# Leech Protection

**For cPanel & WHM version 68**

(cPanel >> Home >> Security >> Leech Protection)

### **Overview**

The Leech Protection interface allows you to detect unusual levels of activity in password-restricted directories. After you set the maximum number of logins within a two-hour period, the system redirects or suspends users who exceed it. This is useful if, for example, someone posts a user's login credentials on a public site.

# **Enable leech protection**

To enable leech protection for a directory, perform the following steps:

- 1. Click Settings, and then select one of the following locations in which to begin navigation:
	- Web Root (public\_html or www) Begin navigation in the document root for the account's primary domain.
	- Document Root for Select the domain that corresponds to the document root in which you wish to begin navigation.
- 2. To configure the interface to always open your selection from Step 1, select the Always open this directory in the future checkbox.
- 3. Click Save Changes.
- 4. Select the directory that you wish to protect.
	- Click the appropriate folder icon (
		-
		- ) to navigate to a different folder.
	- Click the desired folder's name to select it.
- 5. Enter the maximum number of logins that you wish to allow each user within a two-hour period.
- 6. To redirect users who exceed the maximum number of logins within a two-hour period, enter a URL to which you wish to redirect them.
- 7. To configure the system to send an email alert when Leech Protection activates, select the Send Email Alert To checkbox. Then, enter the email address to alert.
- 8. To disable an account that exceeds the maximum number of logins, select the Disable Compromised Accounts checkbox.
- 9. Click Enable.

### **Manage users**

To add, edit, and delete users, perform the following steps:

- 1. Navigate to a directory that you wish to protect with user-level protection.
	- Click the appropriate folder icon (

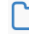

- ) to navigate to a different folder.
- Click the desired folder's name to select it. A new interface will appear.
- 2. Click Manage Users to navigate to cPanel's [Directory Privacy](https://documentation.cpanel.net/display/68Docs/Directory+Privacy) interface for that folder (cPanel >> Home >> Security >> Directory Privacy).

#### **Note:**

To manage users manually, edit the /home/USERNAME/.htpasswds/public\_html/passwd file, where USERNAME represents the account name.

## **Disable leech protection**

To disable leech protection, perform the following steps:

1. Navigate to the directory for which you wish to disable leech protection.

### **In This Document**

### **Related Documentation**

- [Directory Privacy](https://documentation.cpanel.net/display/68Docs/Directory+Privacy)
- [SSL TLS Wizard](https://documentation.cpanel.net/display/68Docs/SSL+TLS+Wizard)
- [SSL TLS](https://documentation.cpanel.net/display/68Docs/SSL+TLS)
- [Two-Factor](https://documentation.cpanel.net/display/68Docs/Two-Factor+Authentication+for+cPanel) [Authentication for](https://documentation.cpanel.net/display/68Docs/Two-Factor+Authentication+for+cPanel) [cPanel](https://documentation.cpanel.net/display/68Docs/Two-Factor+Authentication+for+cPanel)
- [Manage Certificate](https://documentation.cpanel.net/display/68Docs/Manage+Certificate+Sharing) [Sharing](https://documentation.cpanel.net/display/68Docs/Manage+Certificate+Sharing)

### **For Hosting Providers**

- [Security Advisor](https://documentation.cpanel.net/display/68Docs/Security+Advisor)
- [Security Questions](https://documentation.cpanel.net/display/68Docs/Security+Questions)
- [Shell Fork Bomb](https://documentation.cpanel.net/display/68Docs/Shell+Fork+Bomb+Protection) **[Protection](https://documentation.cpanel.net/display/68Docs/Shell+Fork+Bomb+Protection)**
- [SMTP Restrictions](https://documentation.cpanel.net/display/68Docs/SMTP+Restrictions)
- [SSH Password](https://documentation.cpanel.net/display/68Docs/SSH+Password+Authorization+Tweak) [Authorization](https://documentation.cpanel.net/display/68Docs/SSH+Password+Authorization+Tweak) [Tweak](https://documentation.cpanel.net/display/68Docs/SSH+Password+Authorization+Tweak)

Click the appropriate folder icon (

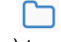

- ) to navigate to a different folder.
- Click the desired folder's name to select it.

2. Click Disable.